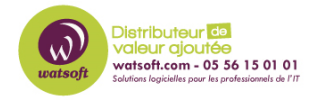

[Base de connaissances](https://watsoft.deskpro.com/kb) > [N-able EDR](https://watsoft.deskpro.com/kb/n-able-edr) > [Comment désinstaller EDR sur des Mac ?](https://watsoft.deskpro.com/kb/articles/desinstall-edr-mac)

## Comment désinstaller EDR sur des Mac ?

Stéphane Hoarau - 2022-06-23 - [N-able EDR](https://watsoft.deskpro.com/kb/n-able-edr)

Voici le procédure pour désinstaller manuellement un agent MAC

Agent Sentinel en mode de récupération MacOS :

1. Pendant le démarrage du système, appuyez sur les touches Commande et R (ou laissez le bouton d'alimentation enfoncé sur les Macs M1) pour démarrer en mode de récupération de macOS.

2. Sélectionnez la langue, si vous y êtes invité, et Utilisateur > Suivant > Mot de passe (ou Options > Continuer > Utilisateur > Suivant > Mot de passe sur les Macs M1).

3. Dans le coin gauche, cliquez sur le logo Apple > Disque de démarrage.

4. Choisissez le volume Macintosh HD et Déverrouiller.... > Mot de passe.

5. Cliquez sur Startup Disk et sélectionnez Quit Startup Disk.

6. Cliquez sur Utilitaires > Terminal pour lancer l'application Terminal en mode de récupération.

7. Désinstallez l'agent :

Si la version de l'agent est 4.4.x ou supérieure, exécutez : /Volumes/Macintosh\ HD/Library/Sentinel/sentinel-agent.bundle/Contents/MacOS/sentinelctl uninstall --local exit Si la version de l'agent est 4.3.x ou inférieure, exécutez : /Volumes/Macintosh\ HD/Library/Sentinel/sentinel-agent.bundle/Contents/MacOS/sentinelctl uninstall --local exit kextcache -invalidate "/Volumes/Macintosh HD"

Note : Le répertoire Macintosh HD pourrait être Macintosh HD - Data.

8. Redémarrez l'ordinateur.